# Rezultati akreditacija

U katalogu Rezultati akreditacija moguće je pregledavati, izmjenjivati, brisati i unositi podatke o rezultatima akreditacija.

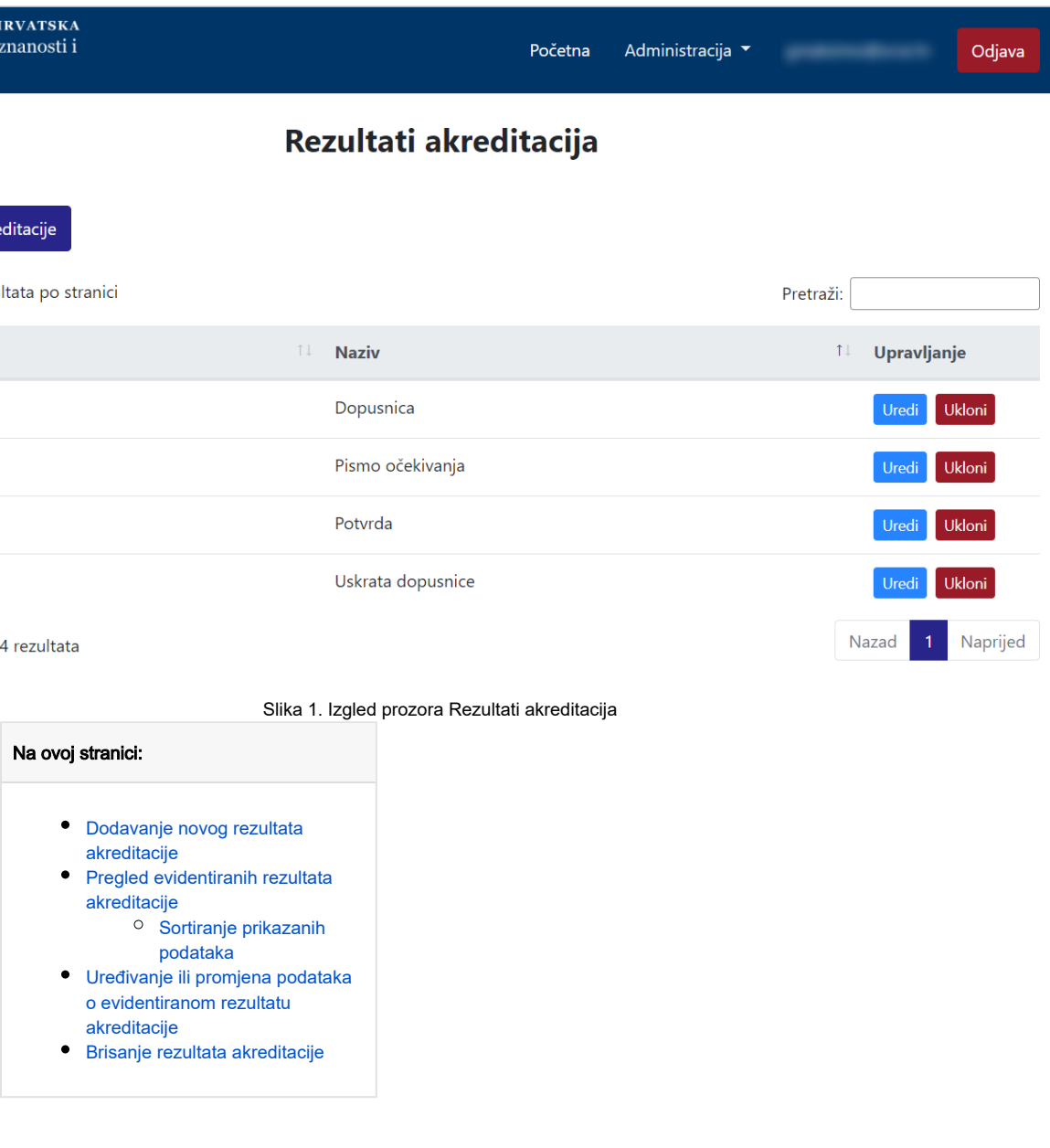

## <span id="page-0-0"></span>Dodavanje novog rezultata akreditacije

radi se odabirom opcije Dodaj rezultat akreditacije.

Prilikom pokretanja opcije otvorit će se novi prozor u kojem je omogućen unos podataka.

## Novi rezultat akreditacije

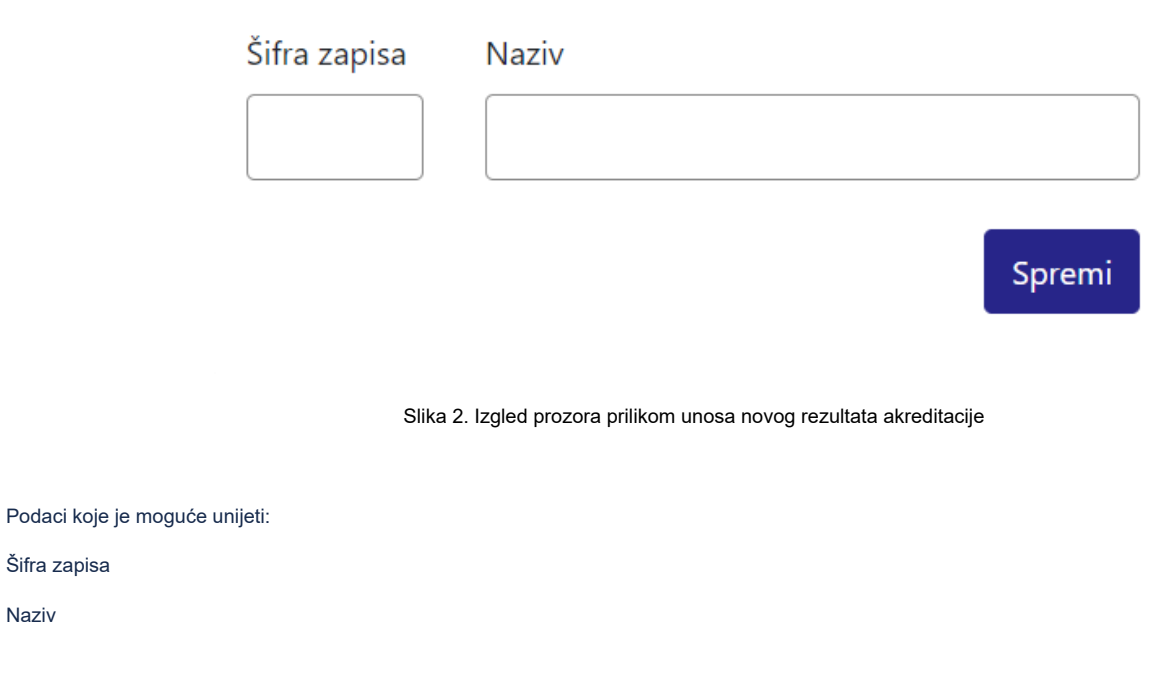

Nakon unosa i provjere točnosti podataka, podatke je potrebno spremiti.

Nakon što je zapis uredno dodan, pojavit će se poruka obavijesti.

Šifra zapisa

Naziv

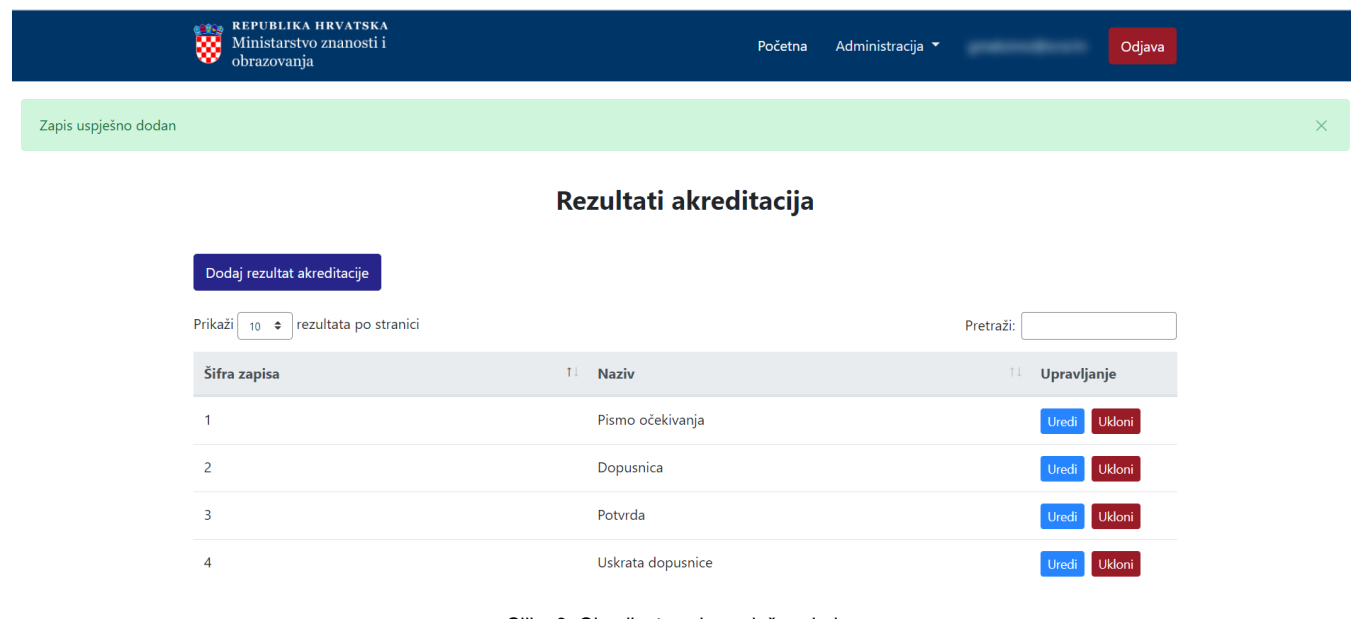

Slika 3. Obavijest zapis uspješno dodan

<span id="page-1-0"></span>Pregled evidentiranih rezultata akreditacije

Odabirom opcije Prikaži 10, 25, 50 ili 100 rezultata po stranici postavlja se broj rezultata akreditacije koji će se prikazati. Standardno je postavljen prikaz 10 radi preglednosti.

Podatke je moguće pretraživati i po stranicama, ovisno o broju prikaza na stranici.

#### <span id="page-2-0"></span>Sortiranje prikazanih podataka

Sortiranje se radi odabirom znakova ↑↓ za sortiranje prema kategorijama: Šifra zapisa i Naziv.

Sortiranje može biti ulazno ili silazno. Uzlazno sortiranje po kategoriji Šifra zapisa, od manjeg broja prema većem označeno je znakom ↑. Silazno sortiranje, odnosno sortiranje od većeg broja prema manjem označeno je znakom ↓.

Ako se odabere opcija sortiranja u kategoriji Naziv može se sortirati po abecednom redu ili suprotno. Ako se pretražuje abecednim redom potrebno je odabrati znak ↑. Suprotno sortiranje se odabire znakom ↓.

U istom trenutku nije moguće postaviti više od jedne vrste sortiranja podataka.

Pretraživanje je moguće i unosom dijela ili cijelog naziva rezultata akreditacije. Moguće je i pretraživanje unosom šifre zapisa. Pretraživanje nije osjetljivo na velika ili mala slova.

#### <span id="page-2-1"></span>Uređivanje ili promjena podataka o evidentiranom rezultatu akreditacije

Odabirom opcije Uredi pokreće se opcija izmjene podataka o rezultatu akreditacije. Uređivanjem podataka moguće je izmijeniti postojeće ili dodati podatke koji nisu evidentirani.

 $\vee$ 

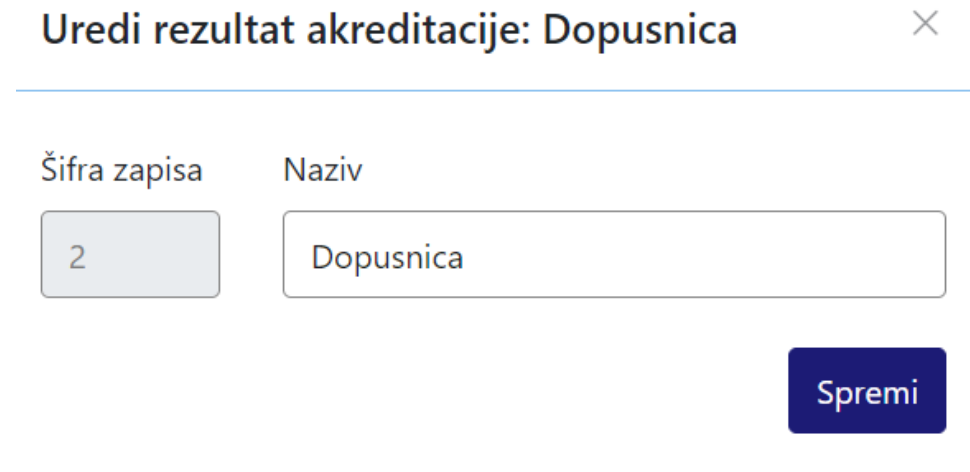

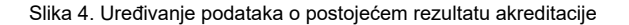

Odabirom opcije Spremi evidentirane izmjene će se pohraniti te će se pojaviti obavijest Zapis uspješno uređen.

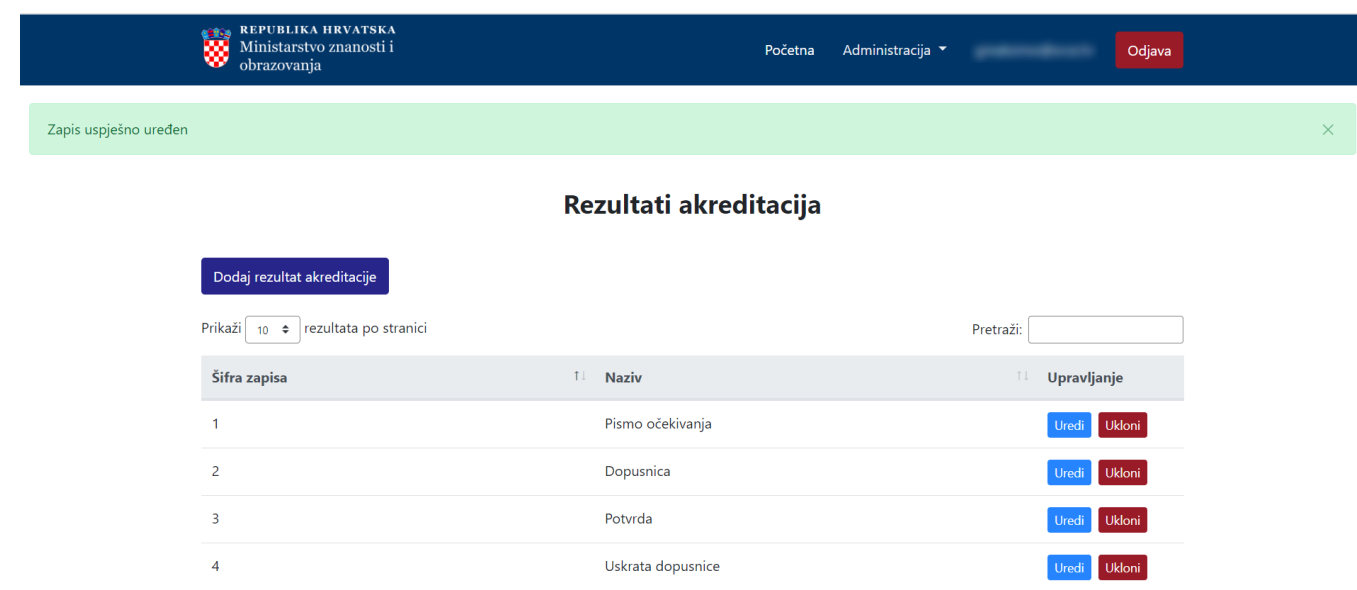

Slika 5. Zapis uspješno uređen

### <span id="page-3-0"></span>Brisanje rezultata akreditacije

Odabirom opcije Ukloni moguće je trajno i nepovratno brisanje podataka o pojedinom rezultatu akreditacije. Nakon pokretanja opcije brisanja pojavit će se upozorenje: Jeste li sigurni da želite obrisati ovaj zapis?

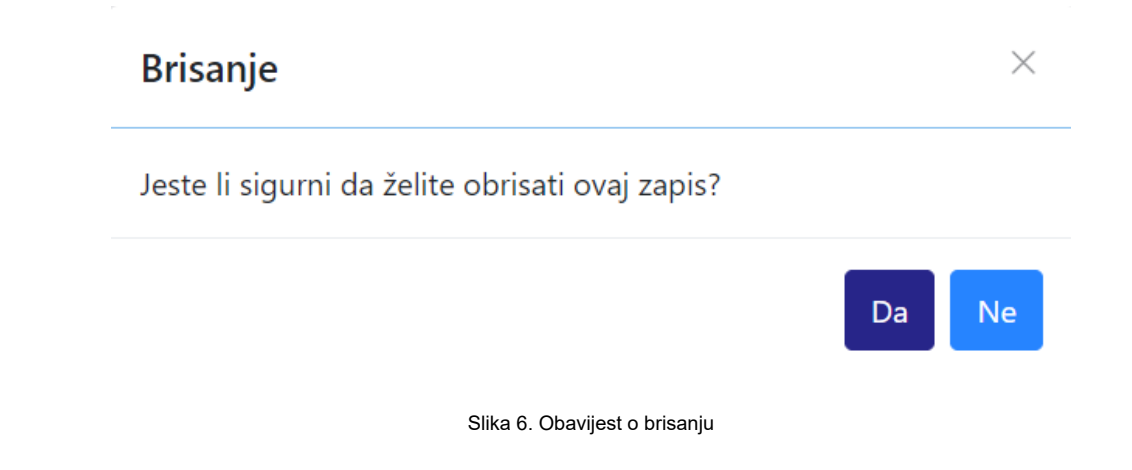

Nakon što je odabrana opcija Da, odabrani rezultat akreditacije bit će obrisan te će se prikazati obavijest: Zapis uspješno obrisan.

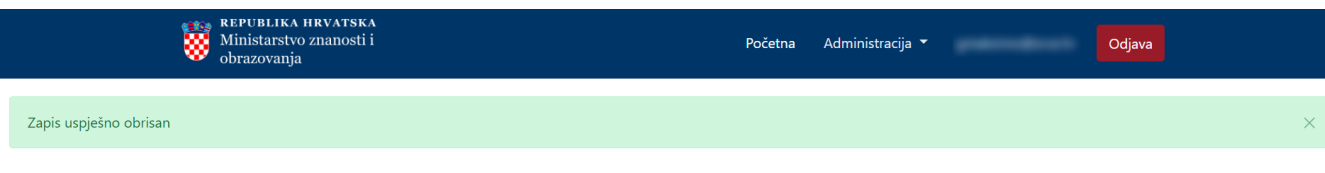

## Rezultati akreditacija

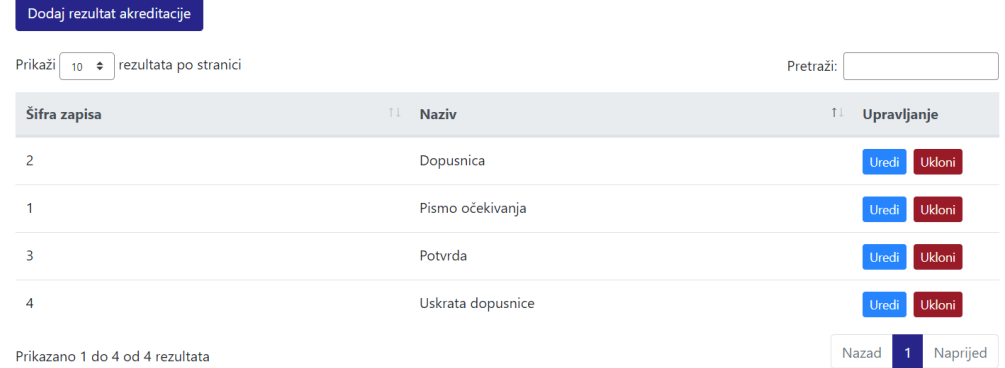

Slika 7. Zapis uspješno obrisan